## **How to request your certificate of good conduct**

When applying for a job you might be asked to hand in your certificate of good conduct. This certifies that you have not previously been convicted of a crime in Germany. If you have a residence permit with activated online function and a current PIN you can apply for it online. If you do not have a residence permit with activated online function or prefer to do it analogously you can go to the citizen's office and apply for it there. To do so you only need to bring your residence permit and passport. The application costs 13,00€ whether you apply for it online or analogous. Unless you need the certificate to work for a public authority it will be sent to your home address.

## **Instruction on how to do the online request**

You can do the online request via this website: <https://www.fuehrungszeugnis.bund.de/ffw/form/display.do?%24context=F2E756F4C455DDE2DCF9>

However the application is only available in German, so following there is a step by step guide for it. Open the website above on your phone. Make sure that you have the "AusweisApp2" installed and that your phone has a NFC function with which you can scan your residence permit with activated online function.

Note that this manual was done with a German ID so the steps might vary if done with a residence permit.

1. The first step is to choose if you want to apply for yourself or for somebody else. You can only do the latter if you are the legal guardian of a person over the age of 14. If you want to apply for yourself choose "für mich selbst" and click on "weiter".

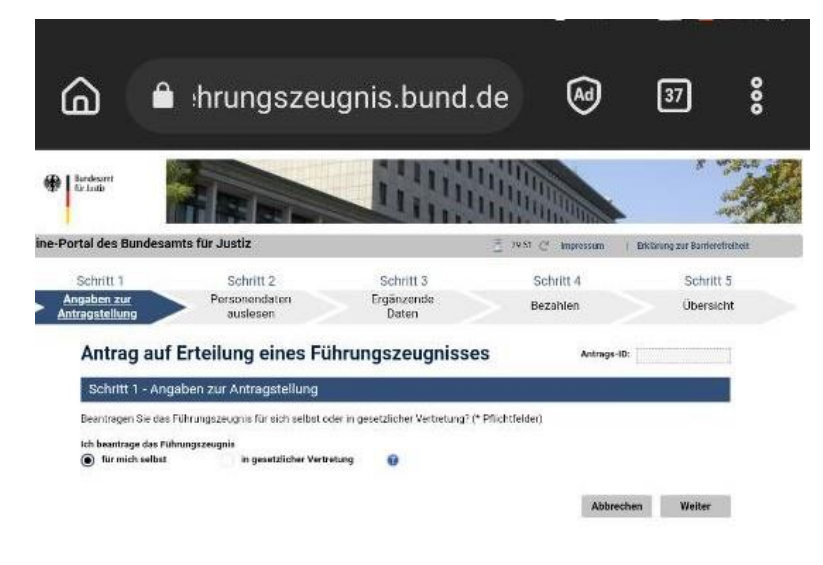

2. In the next step you will be asked for you personal data. They will be filled in automatically after you have successfully completed the verification process with the "AusweisApp2". In order to do this you have to click on the symbol marked by the red arrow on the picture

below. The AusweisApp2 will then open to perform the scan of your residence permit. Follow the instructions in the app. Once the scan is completed you will be returned to the website and your personal date should be filled into the respective parts. Check if everything is correct and click on "weiter".

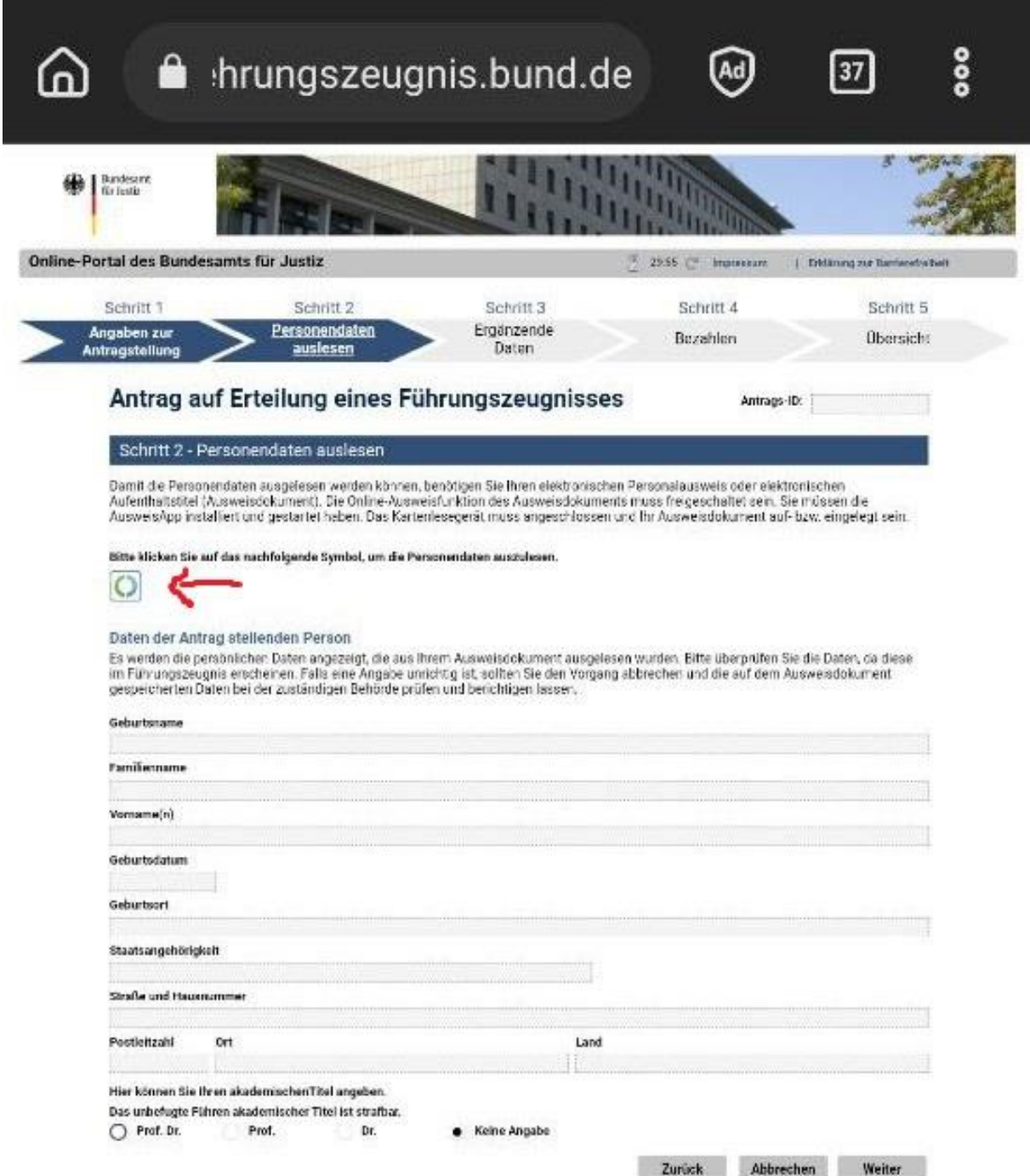

3. During the third step you need to enter some details on what kind of certificate you need exactly. The first question is whether you need the certificate for a public authority. If this is the case choose "Ja". Since the certificate will then be sent to the authority directly you need to fill in to which authority you want the certificate to be sent to. If you fear you that you have an entry you can also choose to send the certificate to a court to take a look at it before it is being forwarded to the chosen authority. If you do not need the certificate for a public authority choose "nein".

The second question asks whether you need an apostille, overauthentication or final verification to use it abroad. If you need the certificate for an authority of a member state of the European Union there is no need for an apostille. If you do not need this choose "nein". An apostille, overauthentification or final verification cost additional fees.

The third question asks if you need an extended certificate. This is usually the case if you apply for a job with children. If so, choose "ja". If not, choose "nein".

The fourth question is about the amount of certificates that you want. Enter the amount of certificates that you want. You need to pay for each certificate.

Click on weiter.

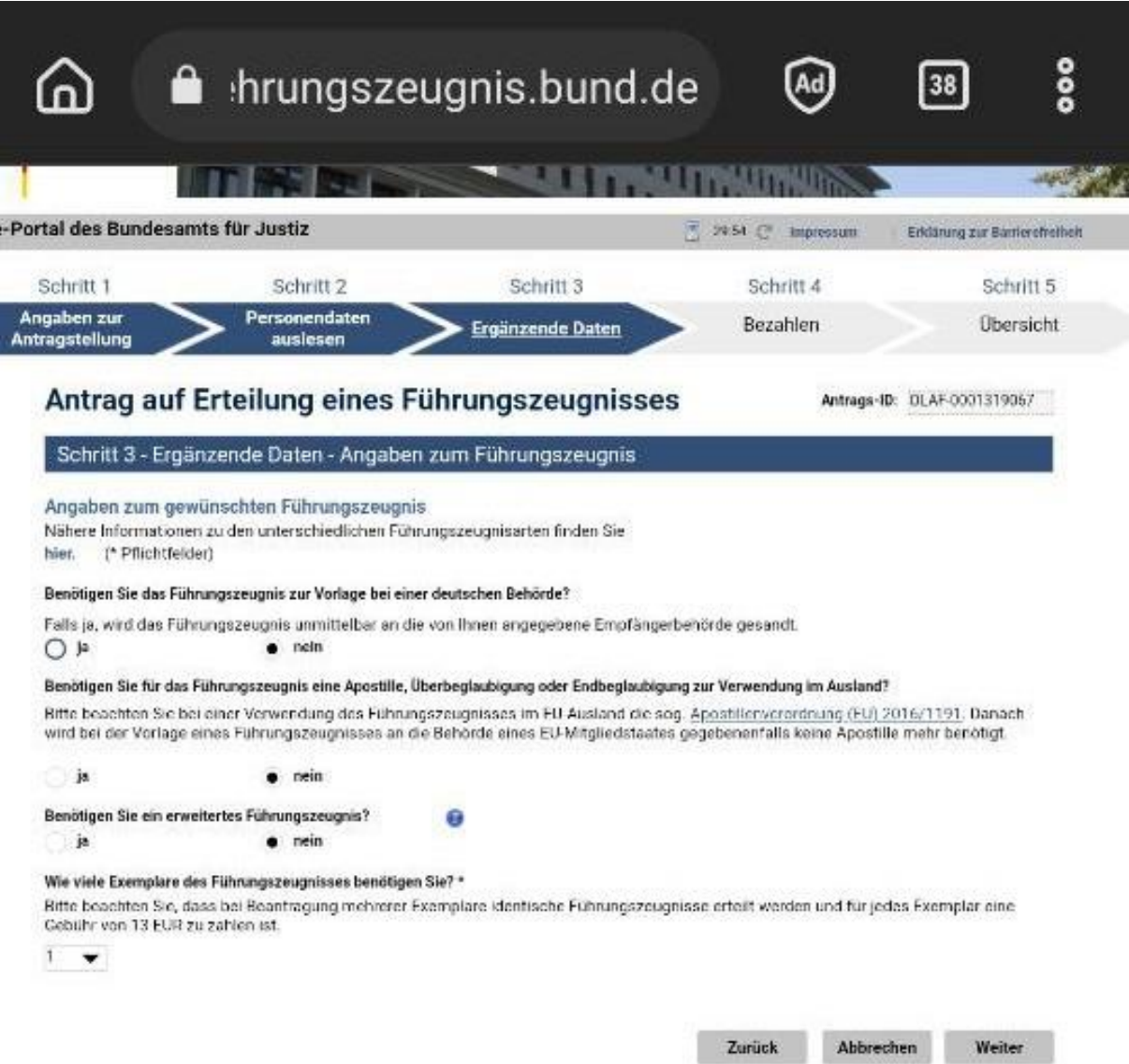

4. The next step asks for additional citizenships. Answer the first question with yes and then choose your citizenship by clicking on the three dots below "Staatsangehörigkeit erfassen". You then need to upload proof for this citizenships, e.g. a scan of your passport. You can do so by clicking on the big button in the middle of the page. Once you have uploaded a file a small table will show up on the bottom which gives an overview of the uploaded files. You can upload up to three citizenships.

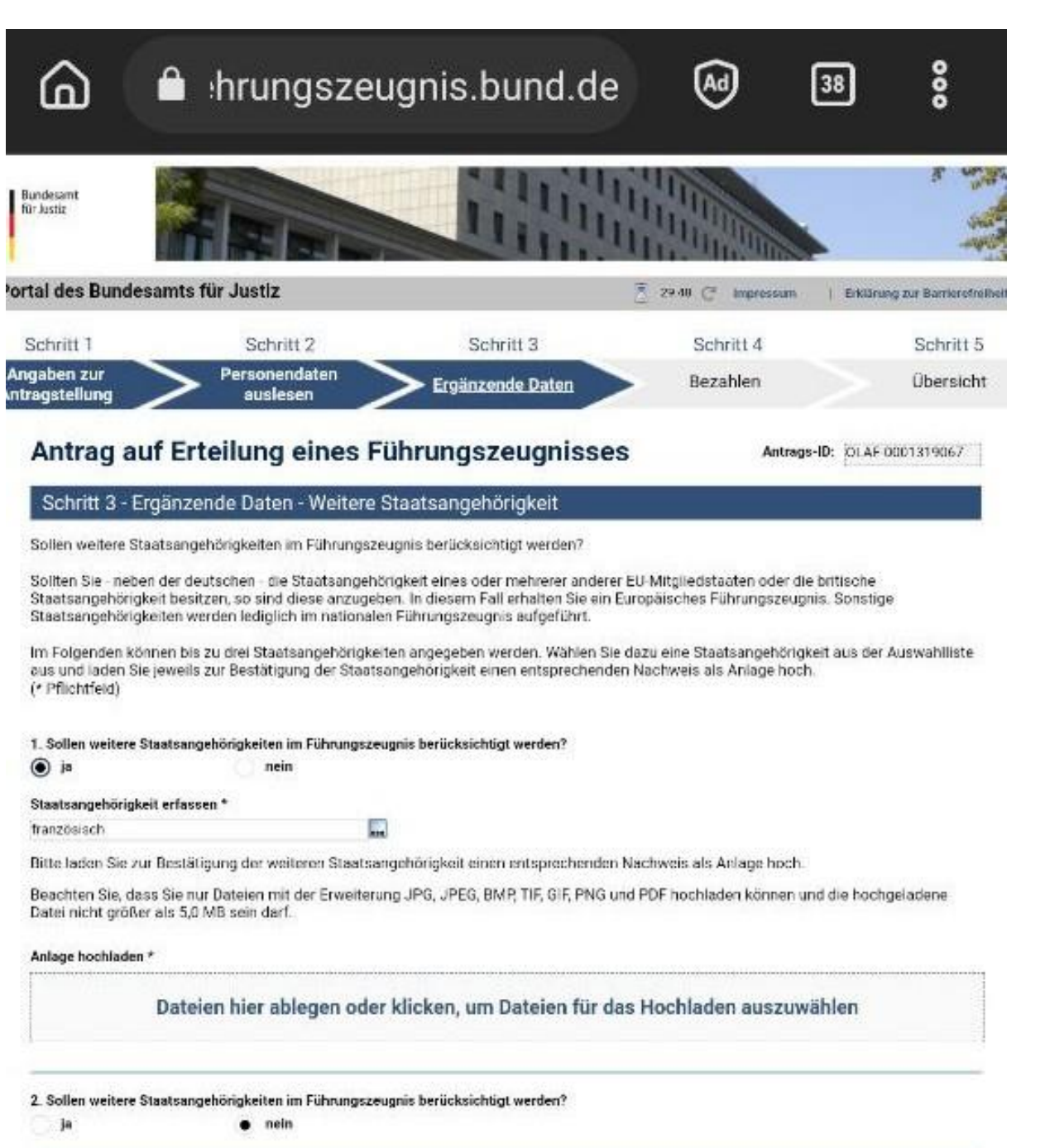

3. Sollen weltere Staatsangehörigkeiten im Führungszeugnis berücksichtigt werden?

ja

Ī

 $e$  nein

## Sie haben 2 Anlagen hochgeladen.

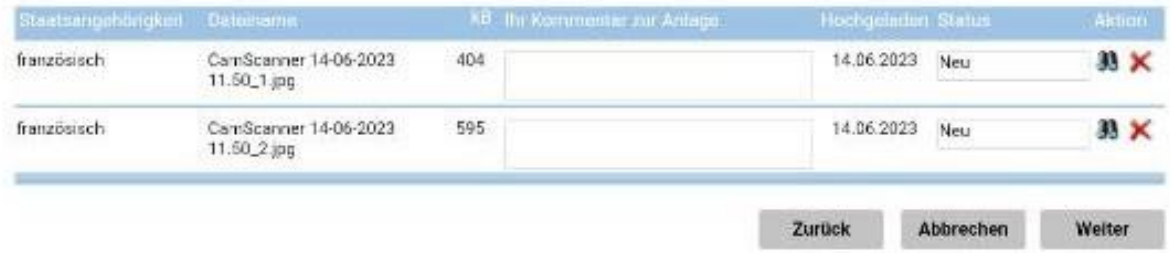

5. In the fifth step you can apply for an exemption of the fee of 13,00€. This is only possible in certain situations, for example when you need the certificate for volunteering. If this is the case choose "Ja" (you will then need to prove this, e.g. by a confirmation of the place that you want to volunteer at), if not choose "Nein". Click on "Weiter".

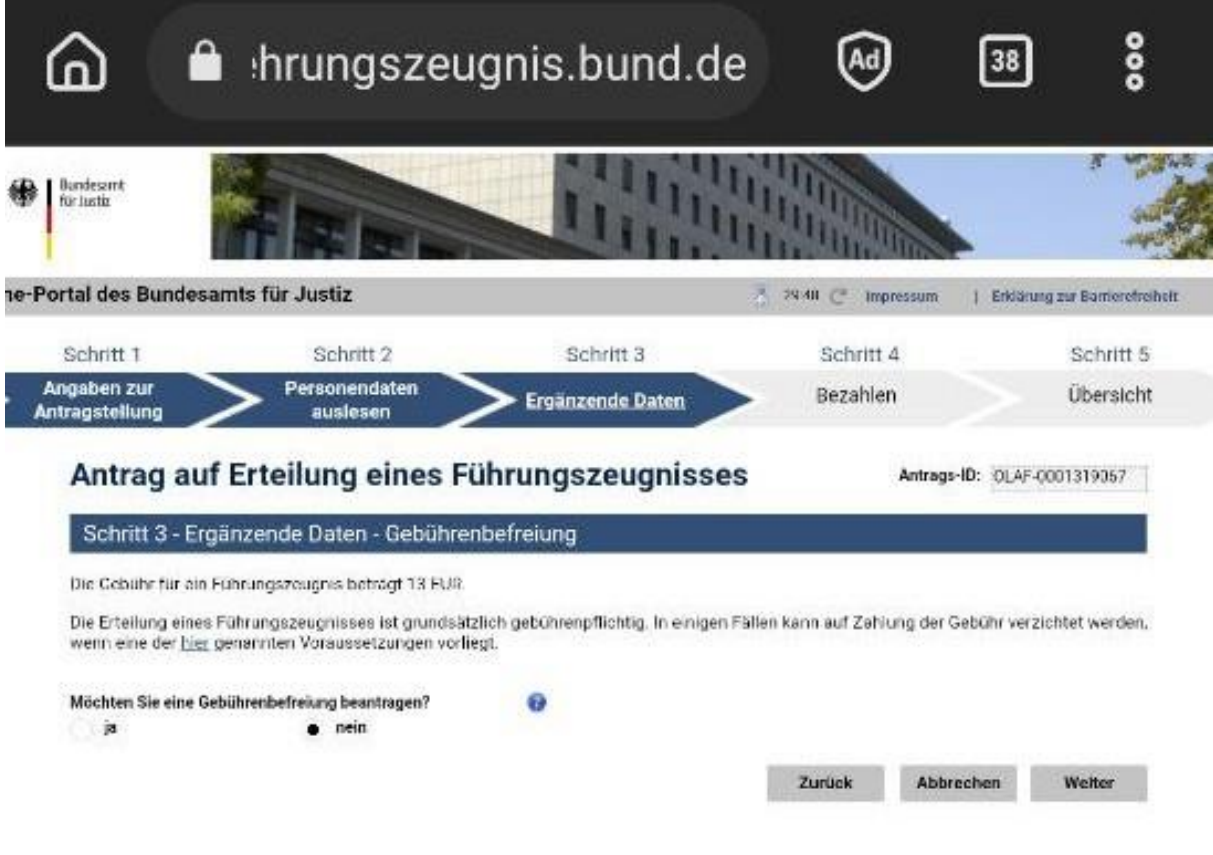

6. This is the part where you need to sort out the payment for the certificate. You can see how much you need to pay below the blue bar which says "Schritt 4- Bezahlen und Antrag abschicken".

You first have the option to change the amount of certificates that you are requesting. You then need to choose how to pay and fill in the details of your payment method. Finally, proceed by clicking on "Bezahlen und Antrag abschicken" (Pay and send request).

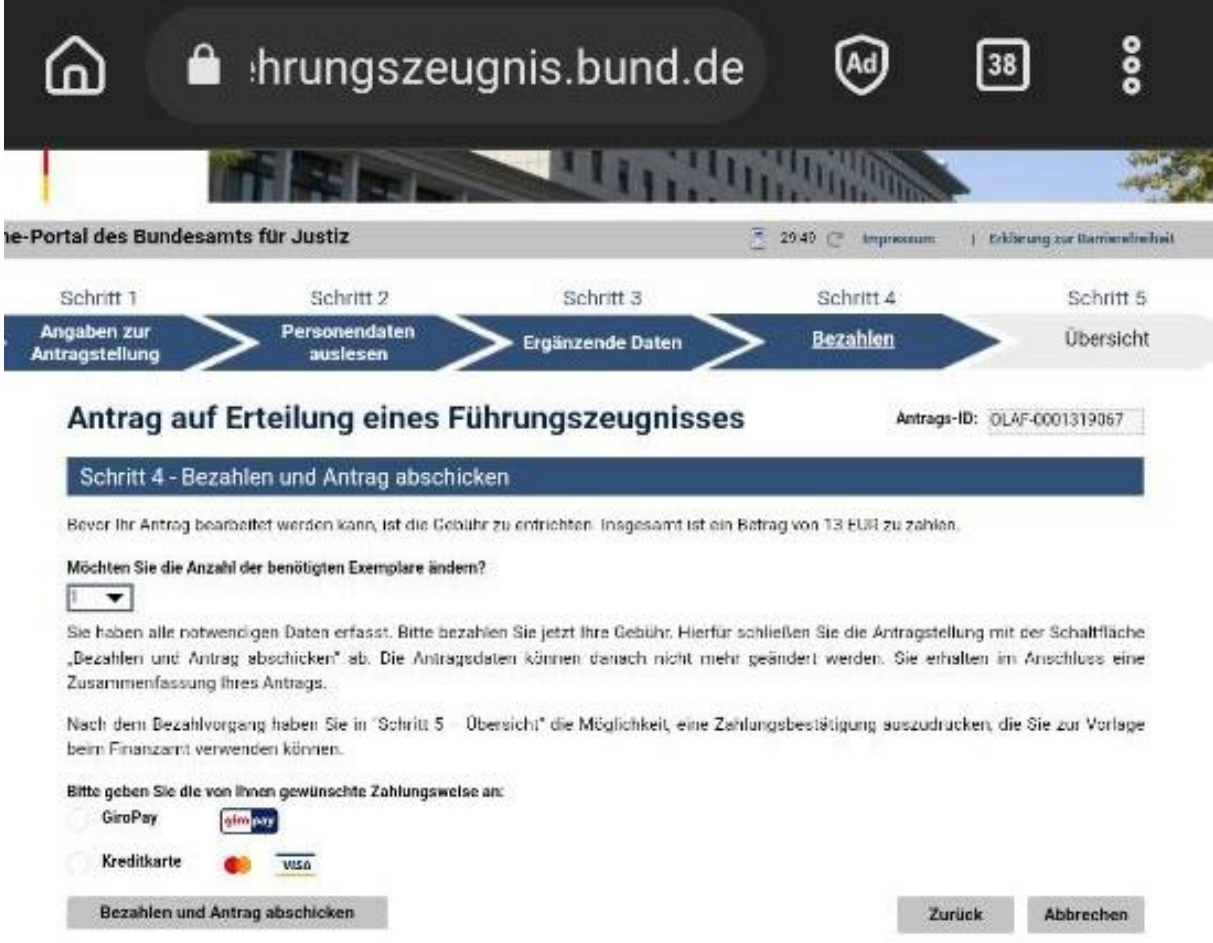

7. On the last page you receive the confirmation that you have paid and that you have successfully filed a request for a certificate of good conduct. You can click on the little button below "Zahlungsbestätigung drucken" to receive a payment confirmation which you can also use to hand in with your tax declaration. You can choose to end the session now by clicking on "Beenden" or apply for another certificate of good conduct or certificate from the Central Trade Register by clicking on the buttons next to "Beenden".

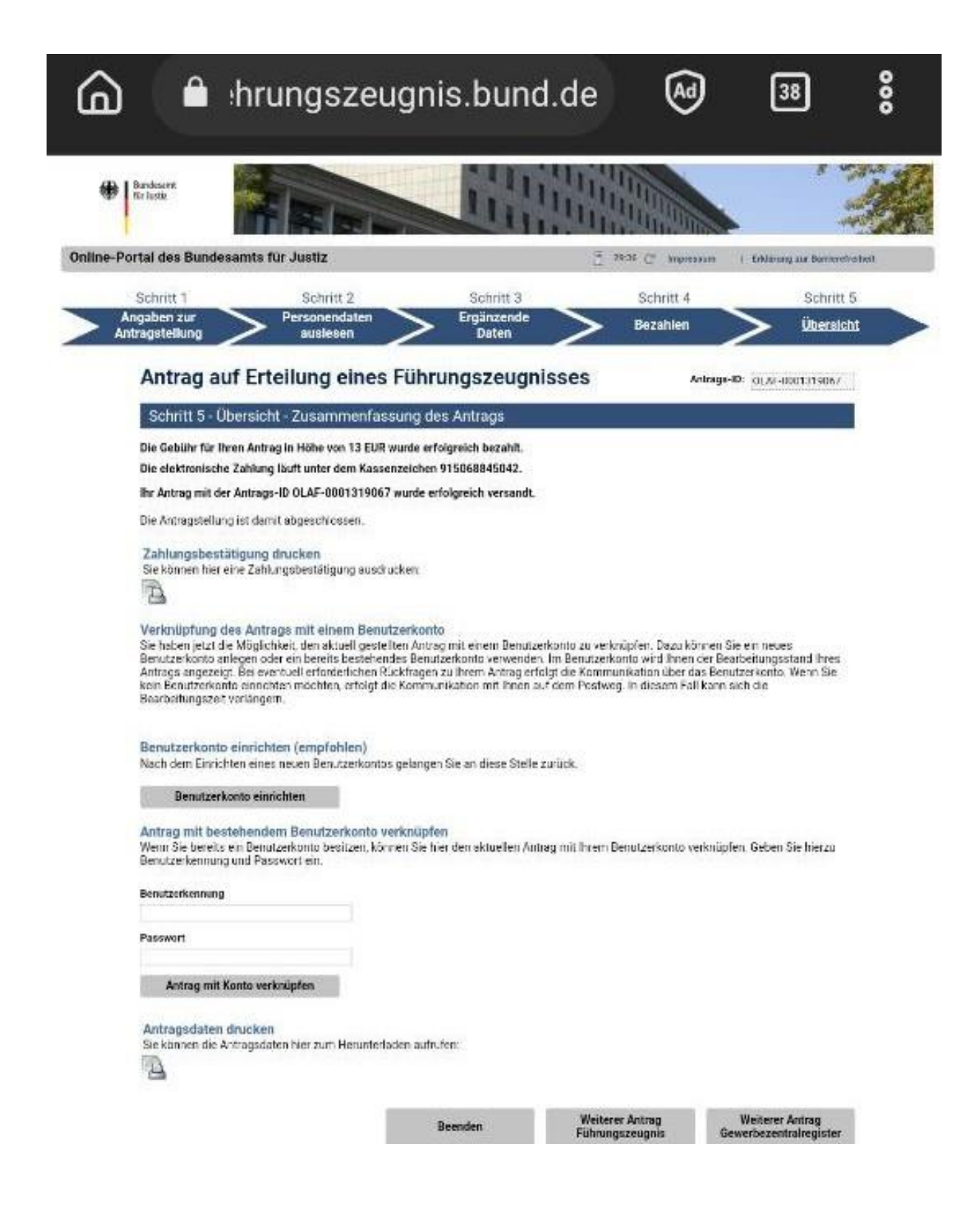